Version : 0.15.2 (2021.11.29)

# **G-EYEWheelUserManual**

A manual on how to use the service to help users understand the service.

LBStech@lbstech.net 070 8667 0706 www.lbstech.net

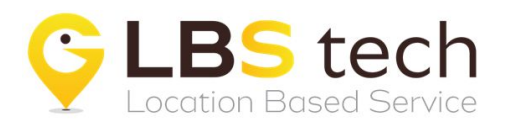

# **CONTENTS**

# 01

# **G-EYEWheel?**

- ·G-EYEWheel?
- ·G-EYEWheelInfo&Spec

# **02** How to install/run

- $\cdot$  Install and run the app
- · Log-in and allow permission

# 03 **Preferences**

- ·Mypage
- ·Typechange
- ·Logout
- ·Withdrawal

# **04** Main features

- ·Mainscreen
- $\cdot$  Search function
- · Voice search
- · Nearby facility information
- · Route guidance
- · Accessibility information
- ·Favorites

06

# 05 **Howtouse**

· How to use the service

### **etc**

- ·Supportinformation
- · Personal information, maintenance

# **01. G-EYE Wheel ?**

# For the safe movement or wheelchair users

# **Wheelchair navigation service**

# **G-EYEWheel**

### **G-EYE Wheel is a wheelchair navigation service that helps** wheelchair users move safely.

Based on the collected data and accessibility information of the wheelchair user's walking route, it guides the wheelchair user to a safe and optimized movement route.

Depending on the type of user(manual wheelchair, electric wheelchair, accompanied or not), we provide a service that guides you to a wheelchair-accessible pedestrian path, taking into account the width and slope of the walkway, and provides a service so that you can reach your destination through information on accessibility to the building entrance.

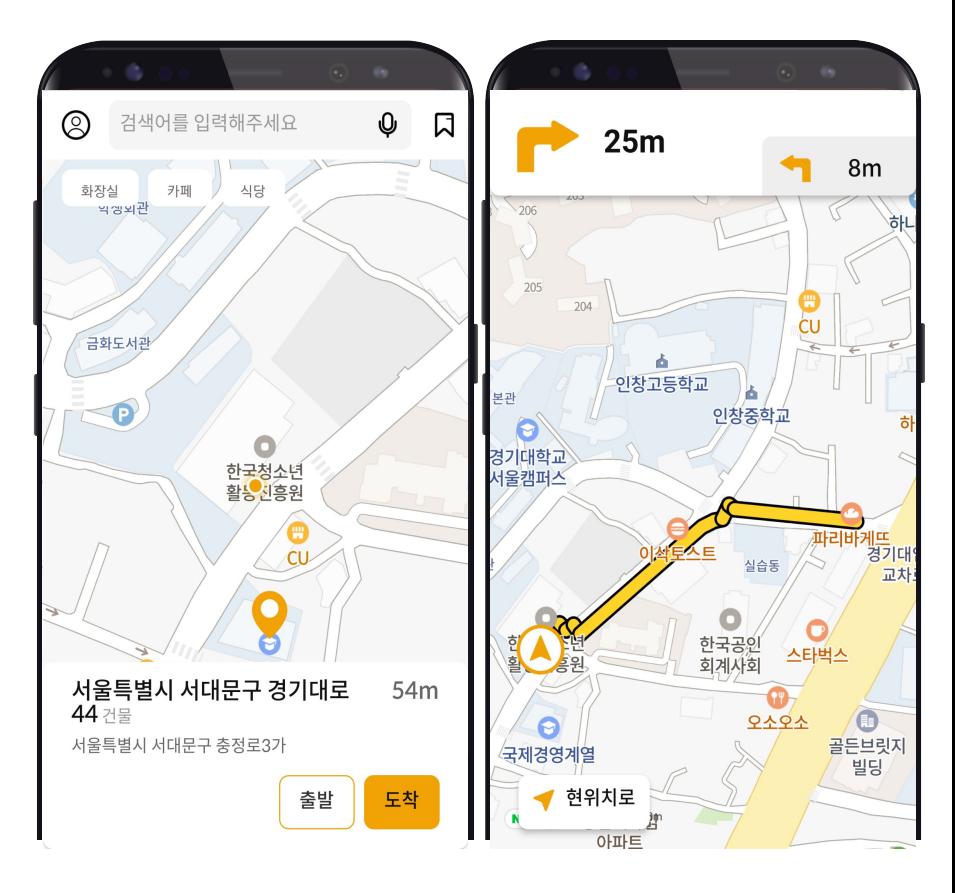

- $\cdot$  Current location
- $\cdot$  Wheelchair navigation

# **01. G-EYE Wheel info & spec**

#### **Basic Information**

Service name : G-EYE Wheel (2021.11.29) Current version : 0.15.2

Service provider : LBStech Inc. (CEO : Siwan Lee) Homepage : [www.lbstech.net](http://www.lbstech.net) Contact : (+82) 070-8667-0706 E-MAIL : [lbstech@lbstech.net](mailto:lbstech@lbstech.net)

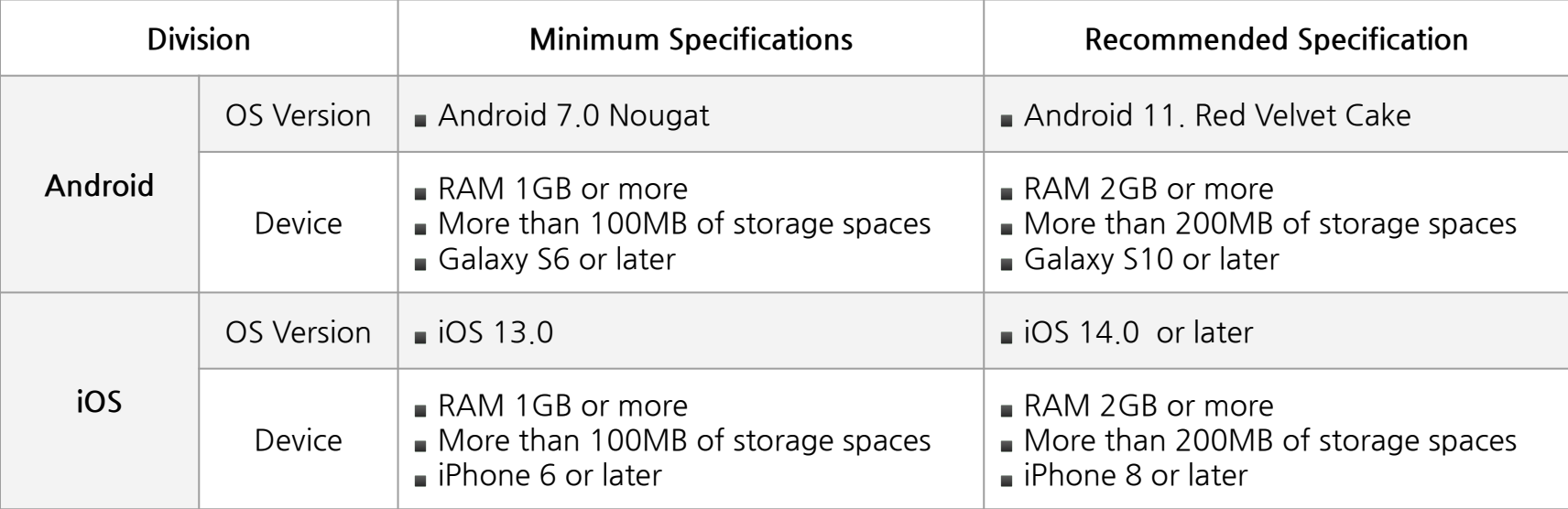

# **02. How to install / run**

#### **2.1. Install and run the app**

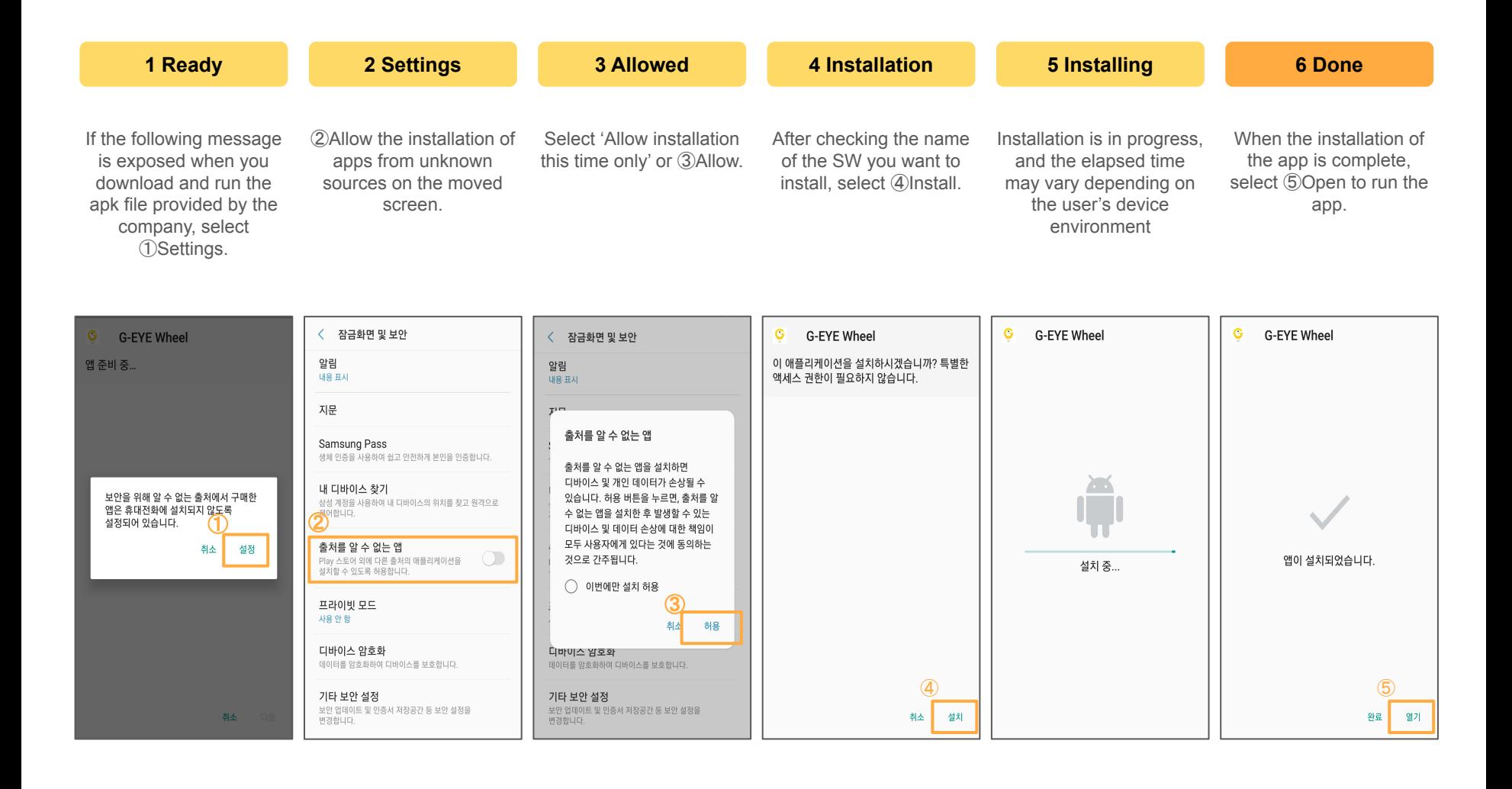

# **02. How to install / run**

# **2.2. Login and Allow permissions**

#### **How to login**

After running G-EYE Wheel, you can log in with your Google ID. Select the Google account registered on the device and login.

※You can use it only by logging in without a seperate membership registration process

#### **App permission guide**

For smooth use of G-EYE Wheel, location, microphone and voice recognition permissions are required. After selecting OK on the permission request screen, select 'Allow only while using the app' or 'Allow' in the pop-up at the bottom of location, microphone, and voice recognition permission requests.

※You can use the service even if you do not agree to the permissions, but there may be restrictions on functions.

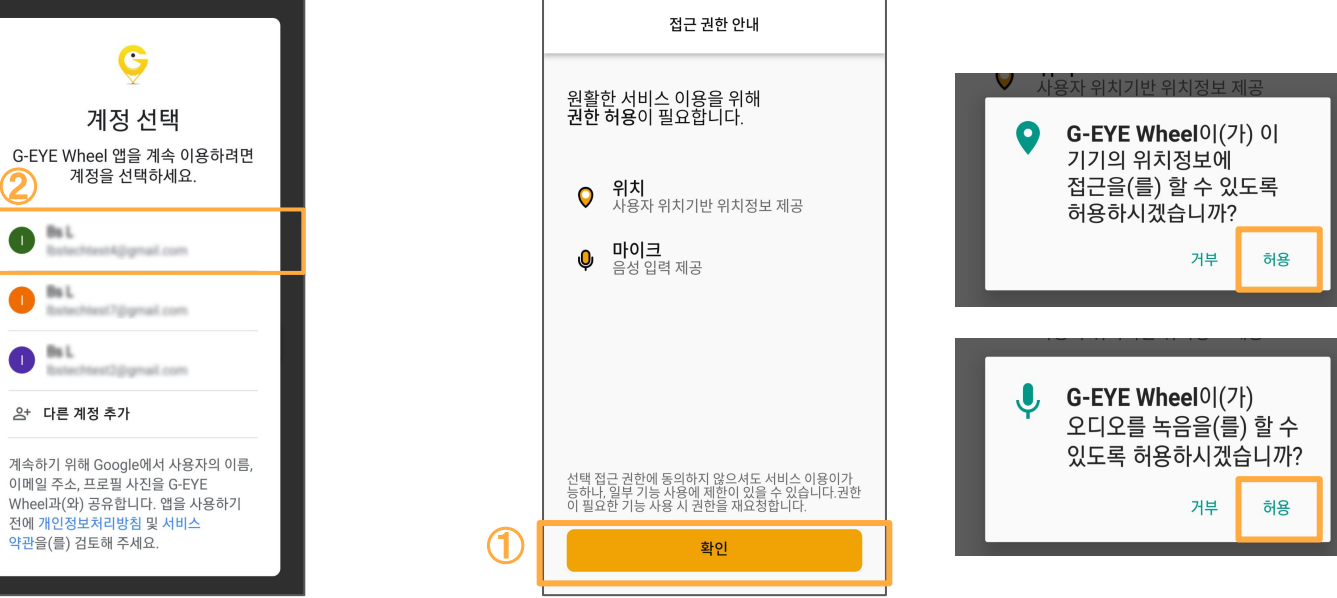

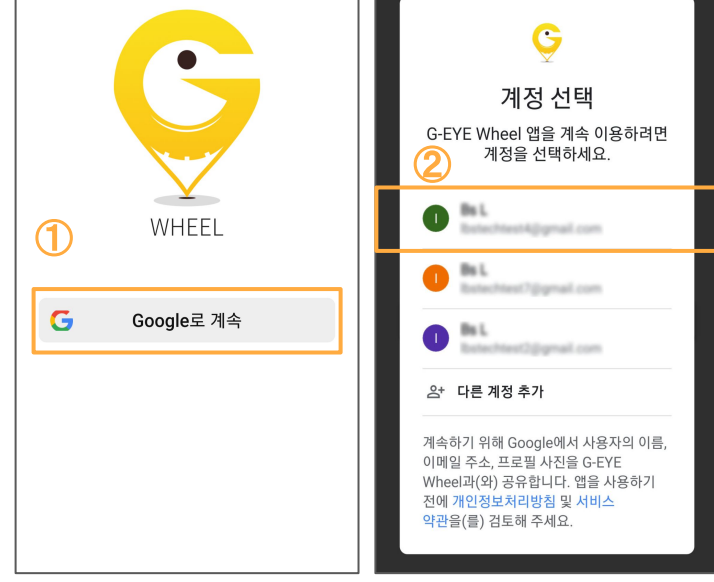

# **3.1. My page My page My page My page My page**

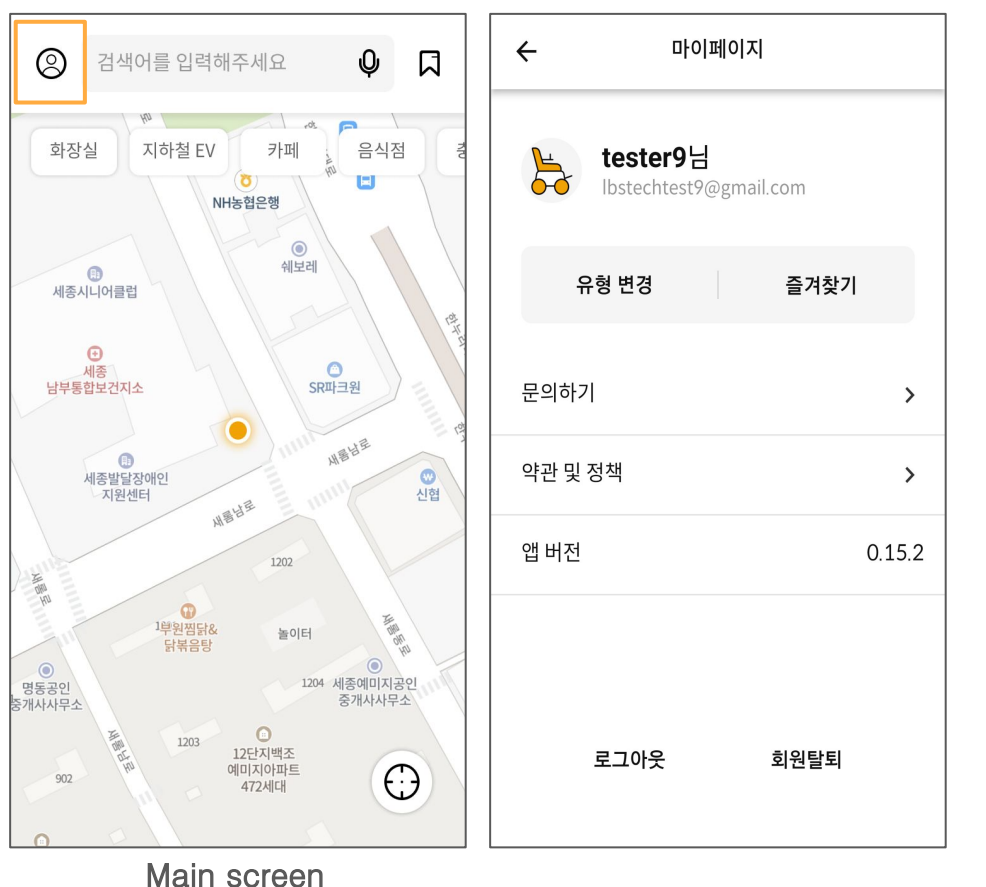

You can enter My page by selecting the  $\boxed{\textcircled{\mathfrak{S}}}$  button on the main screen

#### **Type change**

You can change the user type. By default, 'Manual' is selected.

#### **Favorites**

You can check the places registered as 'Favorites' while using the service, and you can add/remove favorites list.

#### **Contact us**

You can write convenient or inconvenient points while using the service in text.

### **Terms and policies**

You can check the full text of the terms and policies that you agreed to when signing up for membership.

#### **App version**

You can check the version of the current service.

#### **Logout, membership withdrawal**

Go to logout and membership withdrawal pages respectively.

# **3.2. Type change**

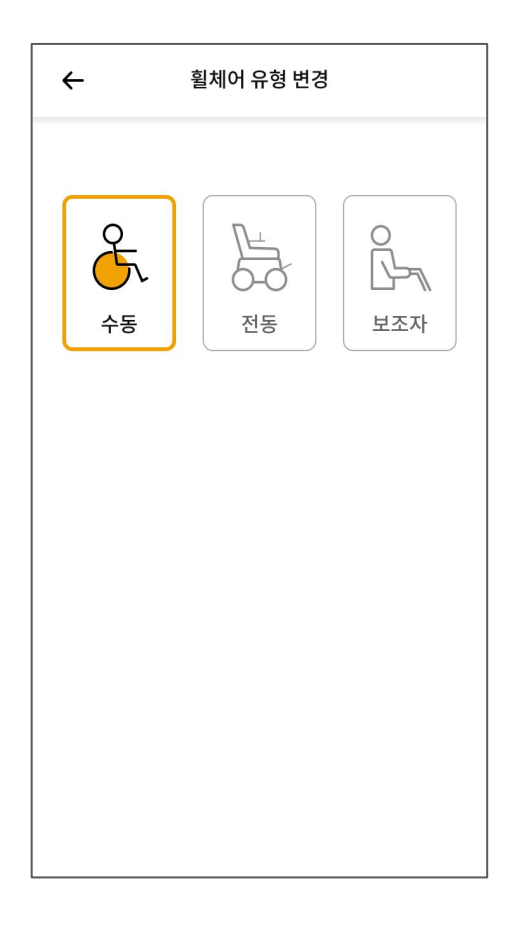

#### **Change user type**

You can change the user type to 'Manual', 'Electric', or 'Assistant'

※In the current version (0.15.2), there is no change in the service function or usage environment depending on the type change, which is being planned in the future.

# **3.3. Log out**

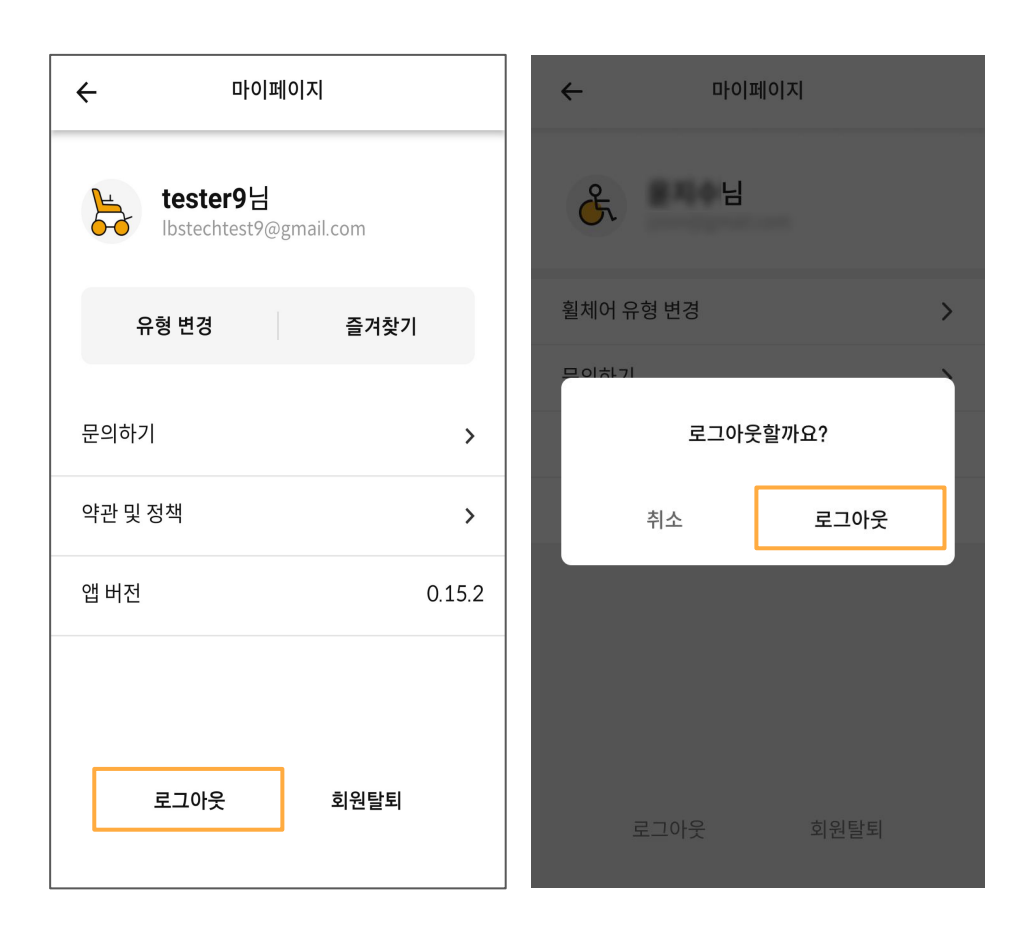

#### **Log out**

Log out of the account you are currently logged in to.

If you select Logout, you will be taken to the first login screen.

#### **3.4. Withdrawal**

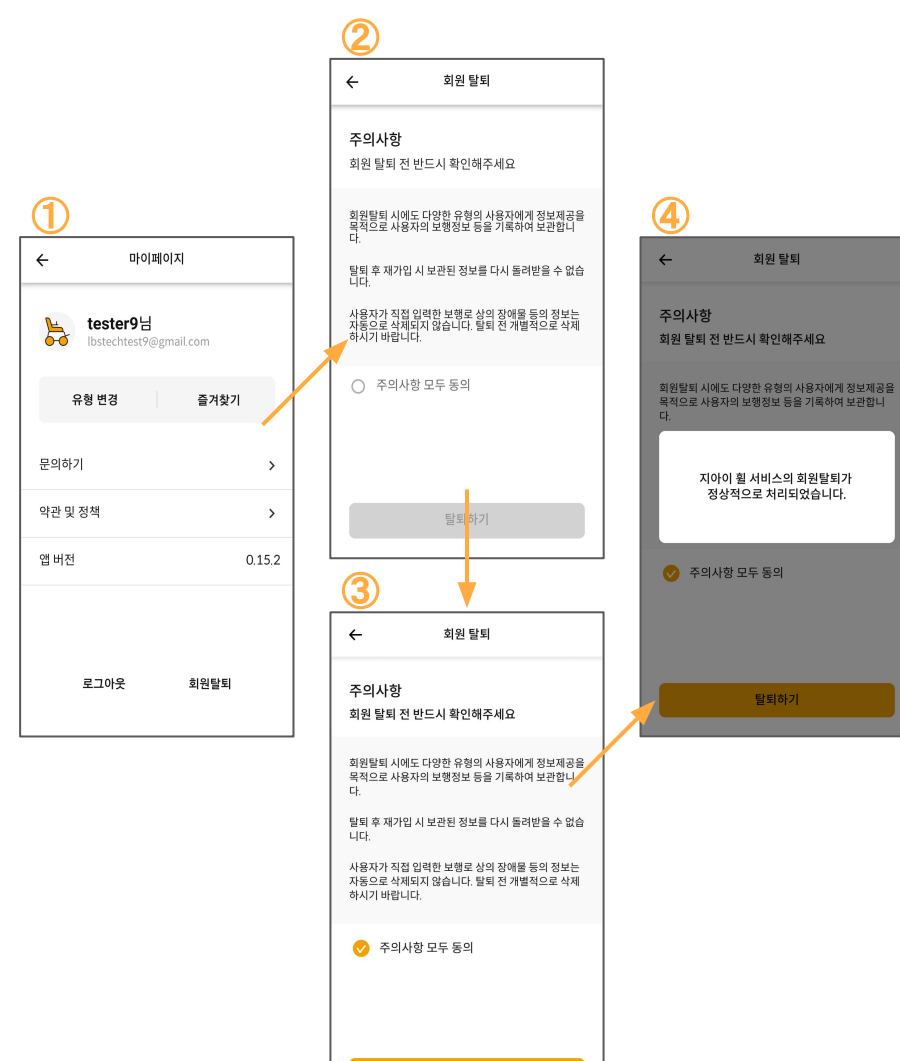

탈퇴하기

#### **Withdrawal**

The current account will be permanently withdrawn from G-EYE Wheel.

Membership withdrawal is complete if you agree to the instructions given when canceling membership.

#### **4.1. Main screen**

### List of public facilities

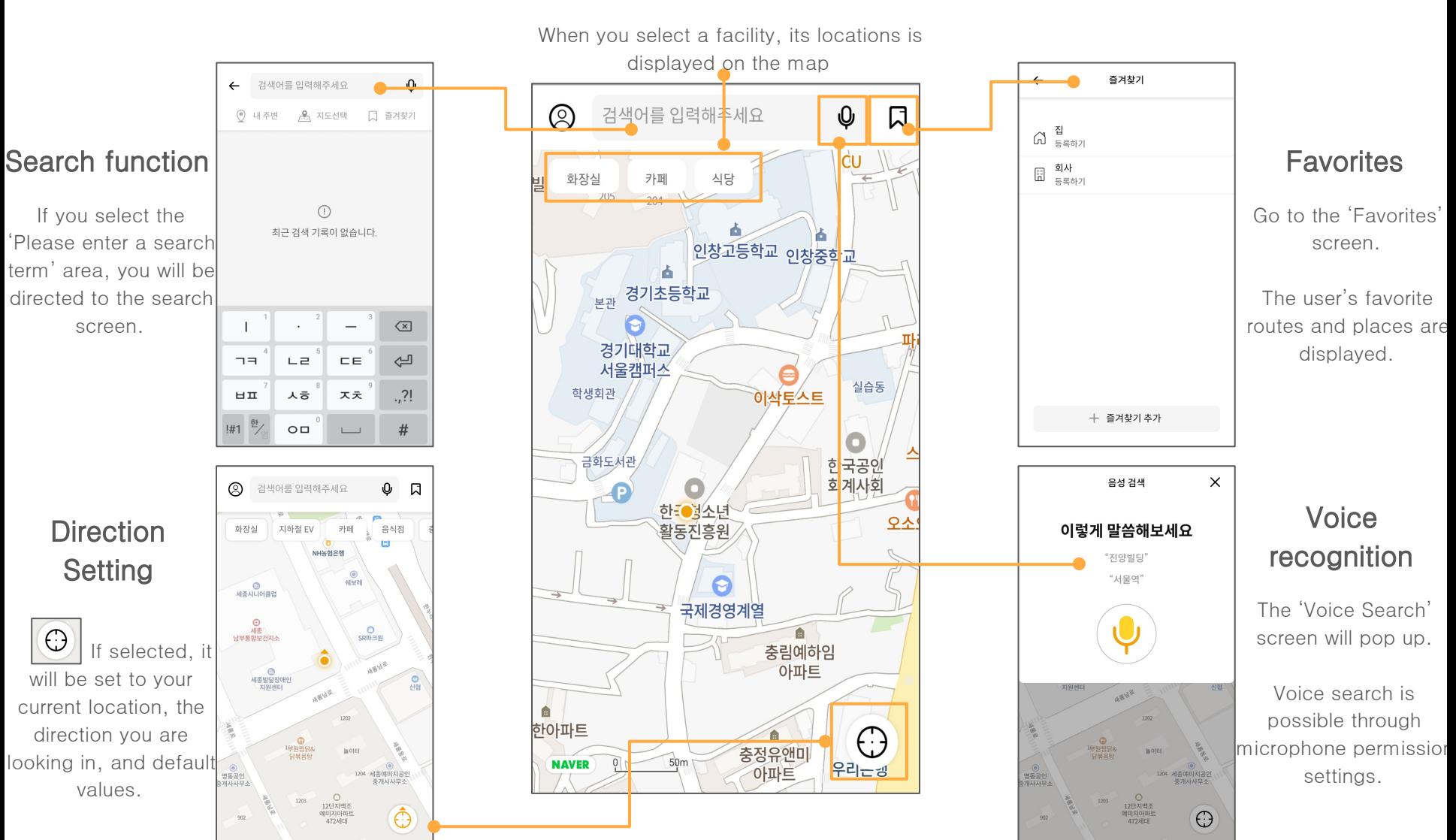

## **4.2. Search function**

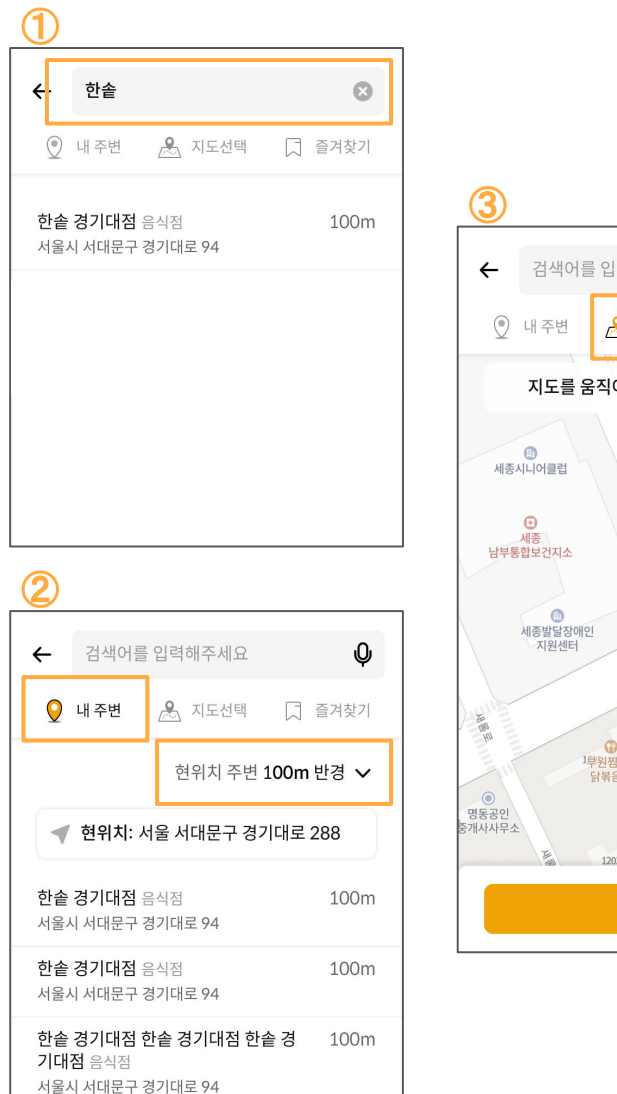

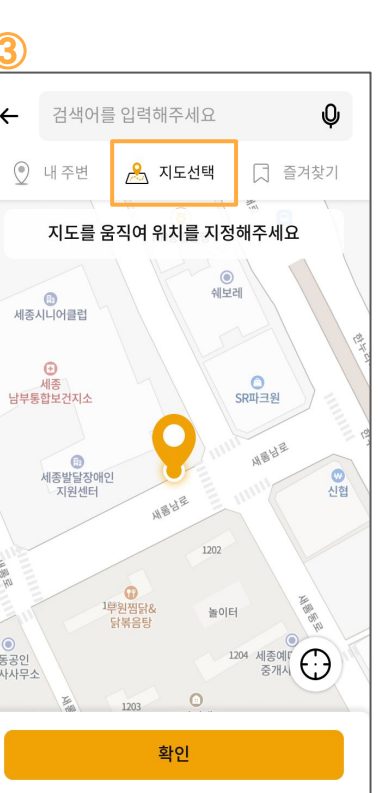

#### **Search function**

It provides search functions such as text search, search around current location, and location search.

A text search will show you the results that are closest to your search term.

A search around your current location will show you facilities within a radius of 100m, 300m, 500m from you current location.

You can search by specifying a location by moving a pin after selecting 'Select Map'.

※There are no input field restrictions (eg, input limit characters, input range, input limit lengths, etc.).

# **4.3. Voice search**

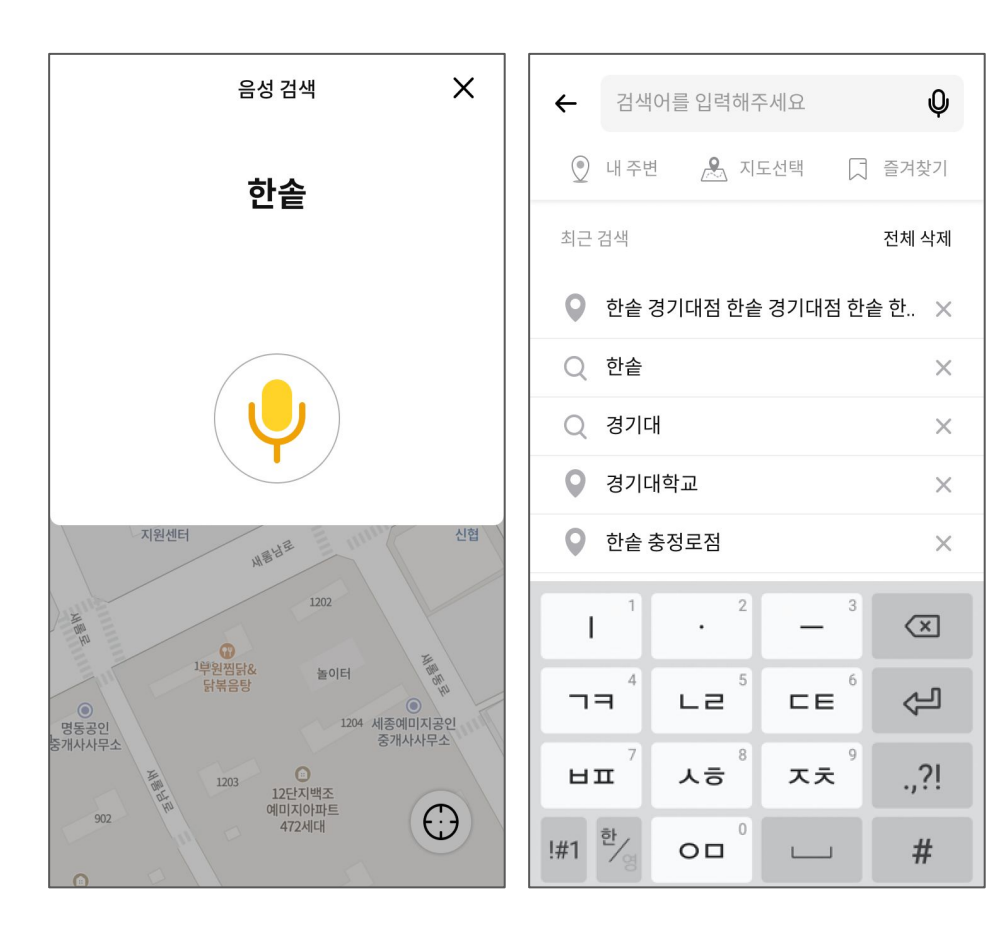

#### **Voice search**

You can search for a place by through the 'Voice Search' button and microphone function access permission settings.

Search results are displayed according to voice recognition, and if there is no response for 10 seconds after selecting voice search, a message like the one below is popped up.

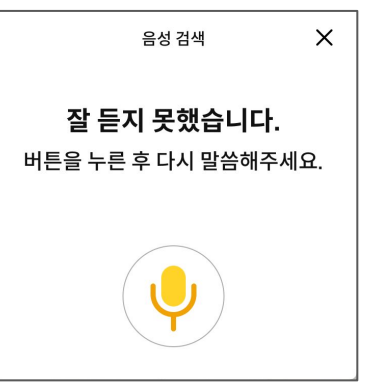

## **4.4. Information on nearby facilities**

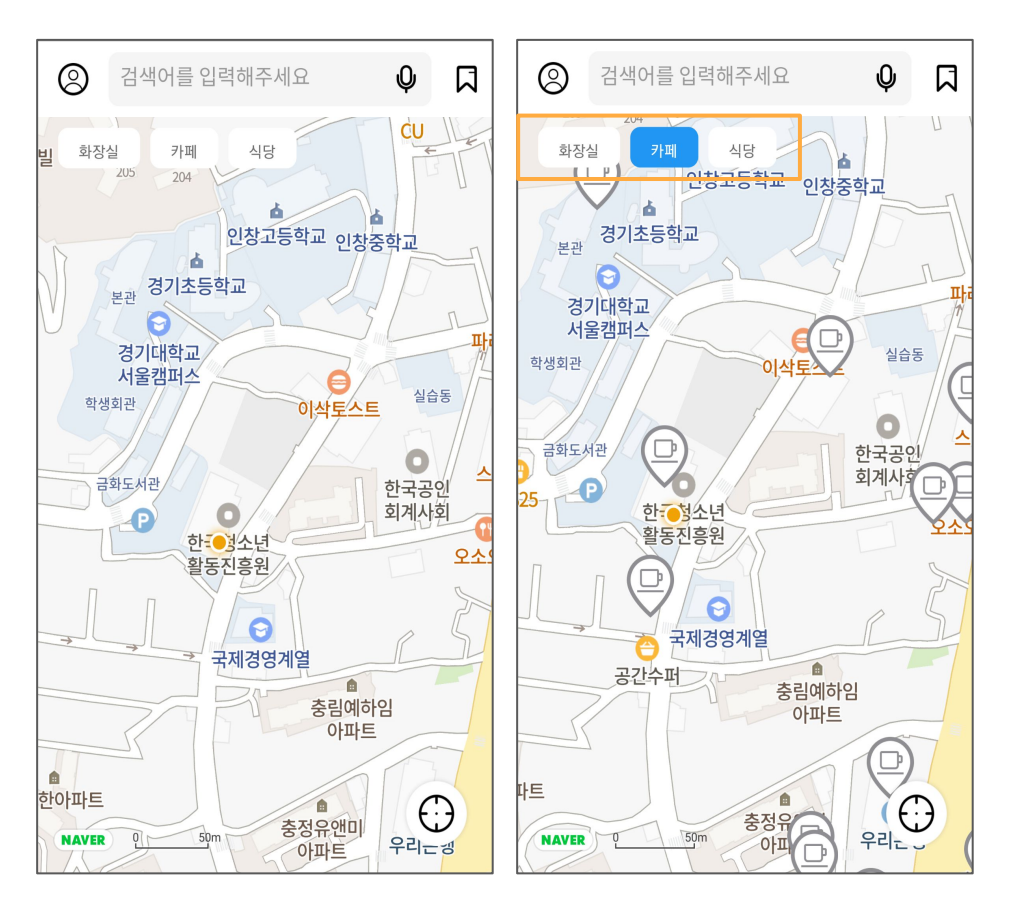

#### **Information on nearby facilities**

The location of the selected facility among the facility categories at the top of the map is displayed on the map.

If you select the icon, information about the facility is provided, and you can set the origin or destination to receive route guidance.

The current version (0.15.2) provides information about toilets, cafes, and restaurants.

# **4.5. Route guidance**

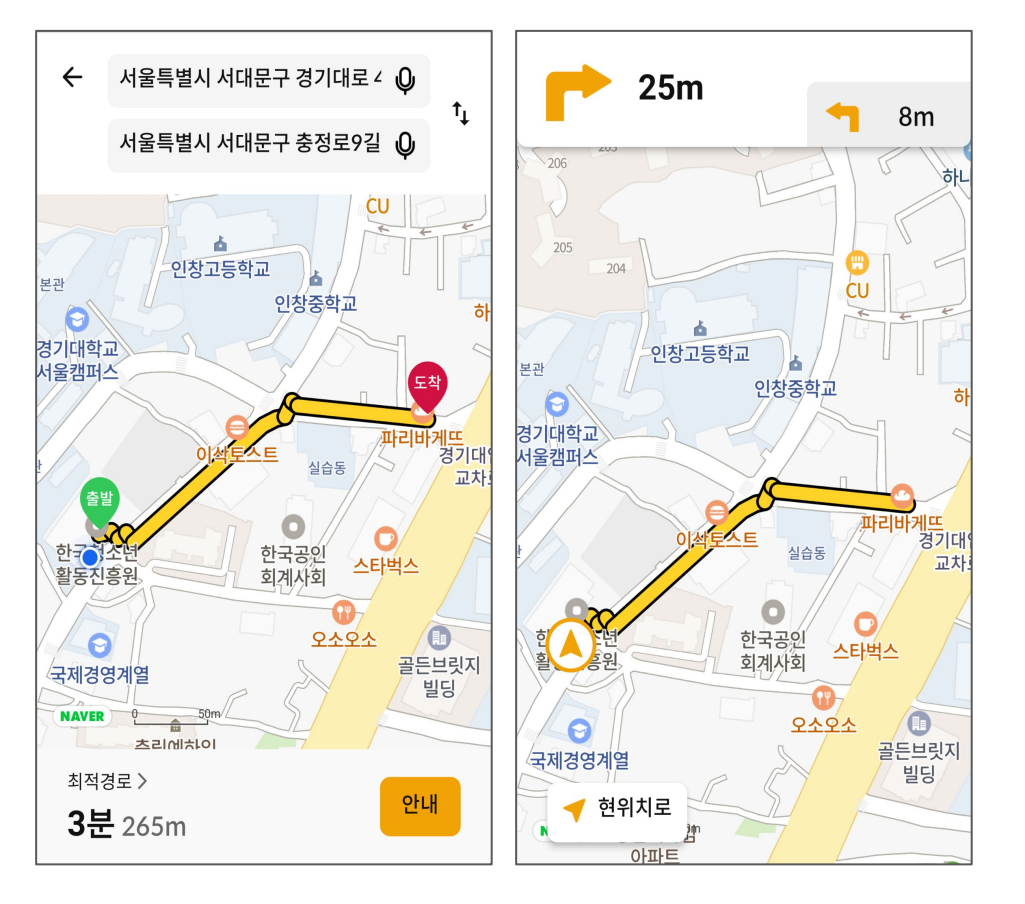

#### **Route guidance**

It provides voice guidance on the route from the origin to the destination set by the user.

You can set the origin and destination through text search, selection on the map, and voice search.

It provides information on the distance traveled, the estimated time required, and the slope of the travel route.

When you deviate from the route, a guide message pops up, and a new route is searched from the current location to the destination.

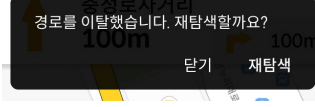

# **4.7. Favorites**

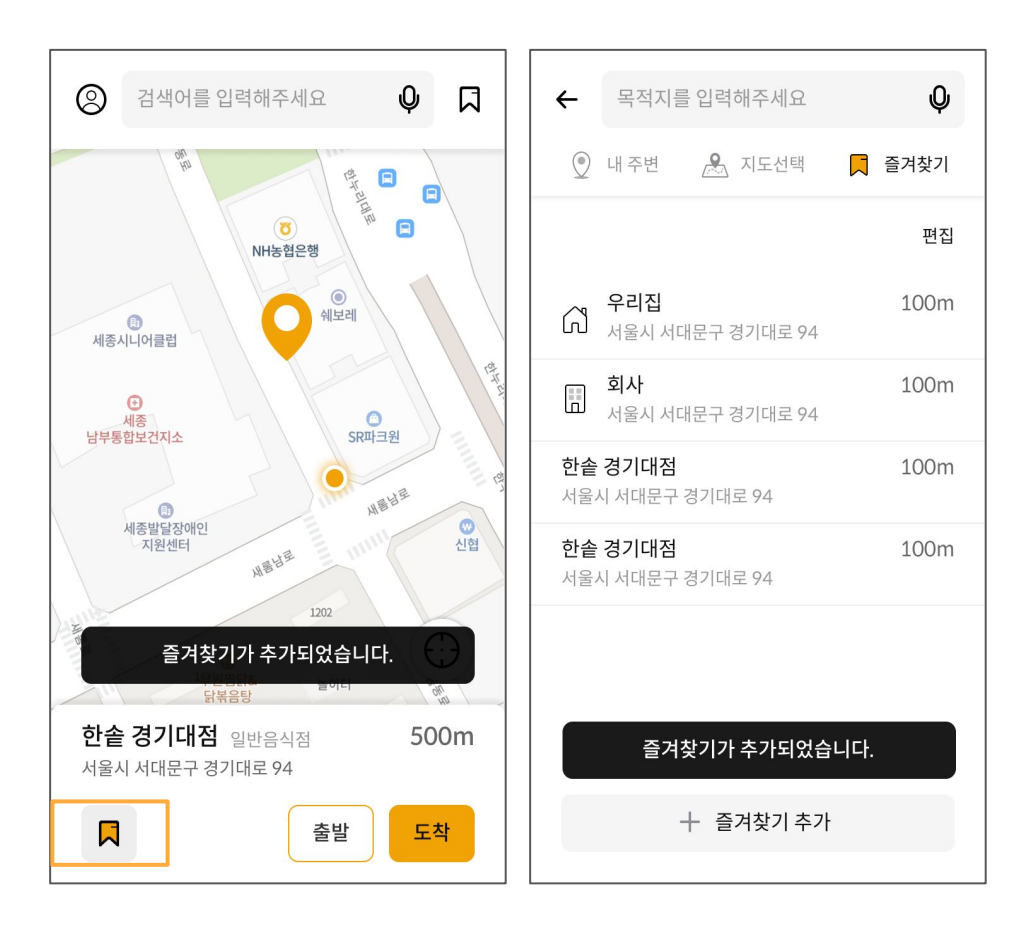

#### **Favorites**

Places marked by text search, map selection, or voice search can be set as favorites.

You can reduce unnecessary repetitive searches through the Favorites function, and you can categorize your own familiar destinations.

# **05 How to use**

#### **5.1. How to use the service**

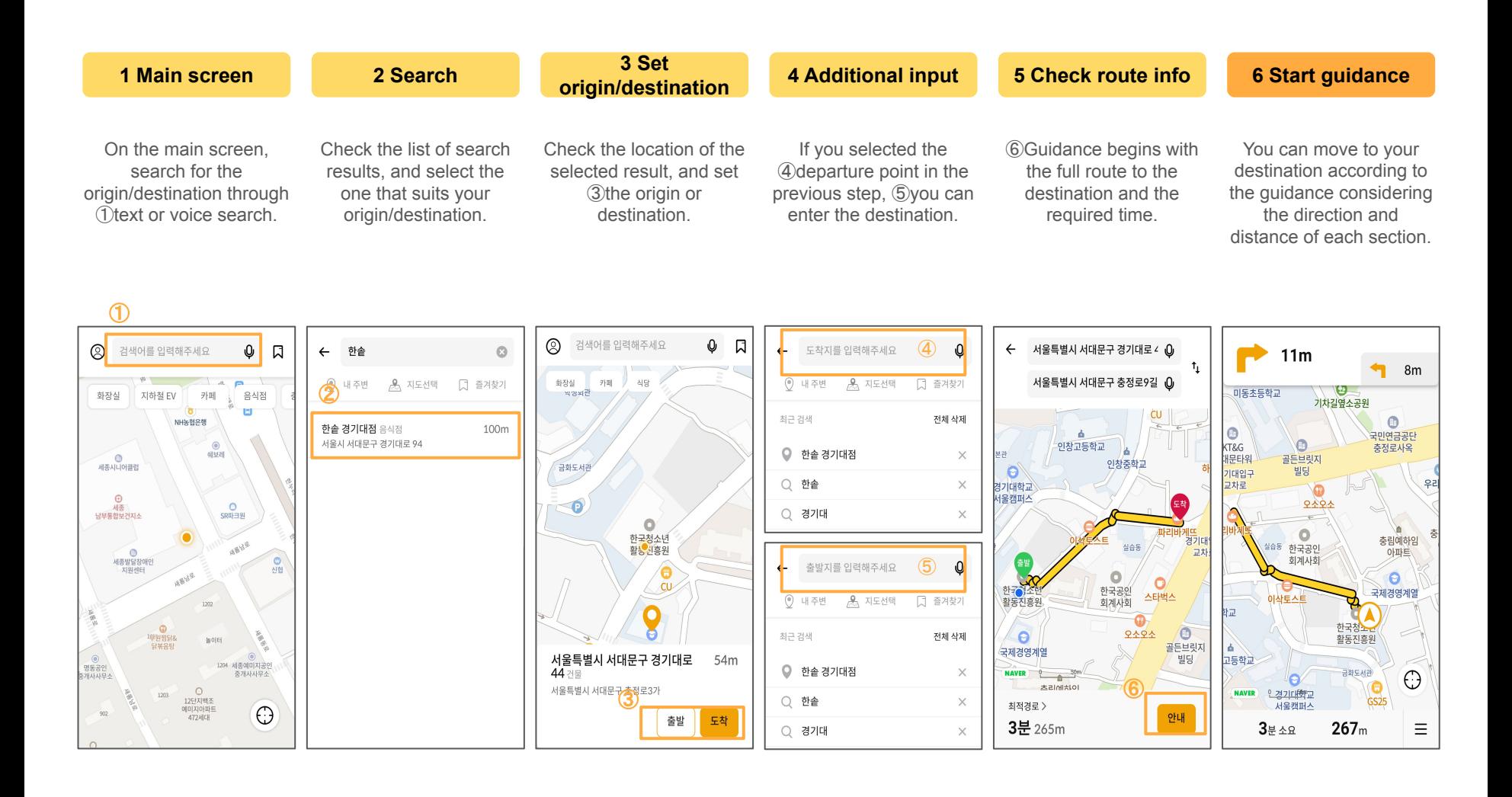

# **06. Other matters**

# **6.1. Support information**

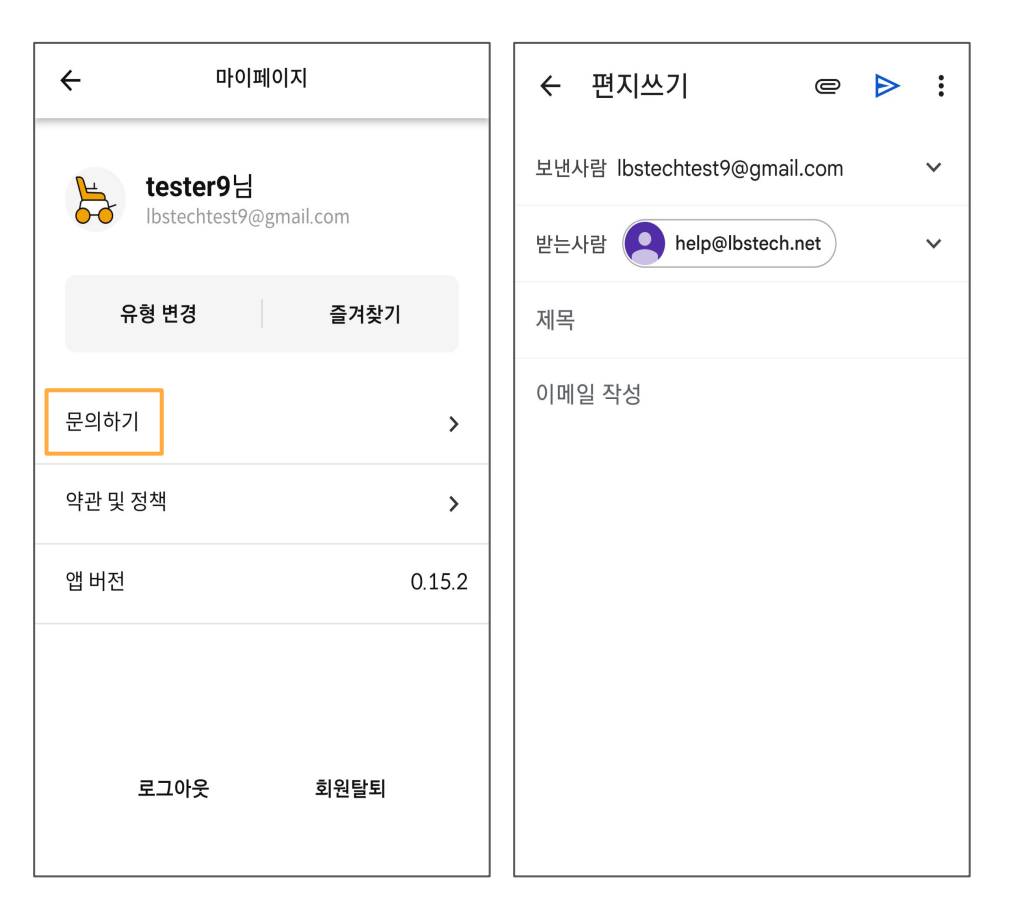

#### **Support information**

You can send inquiries about the service by e-mail by selecting the Inquiry button on the My page screen.

You can also send an inquiry directly to [help@lbstech.net,](mailto:help@lbstech.net) visit the website [\(www.lbstech.net\)](http://www.lbstech.net) or leave a store review.

# **06. Other matters**

### **6.2. About data backup and recovery**

1.The company does not provide backup of data while users use the service.

2.The company does not provide a function for data backup and recovery because the data related to member information is destroyed without delay when the user requests the cancellation of service or withdraws from membership.

### **6.3. Provide product maintenance**

1.The company provides product maintenance through the following process to improve service quality and user satisfaction.

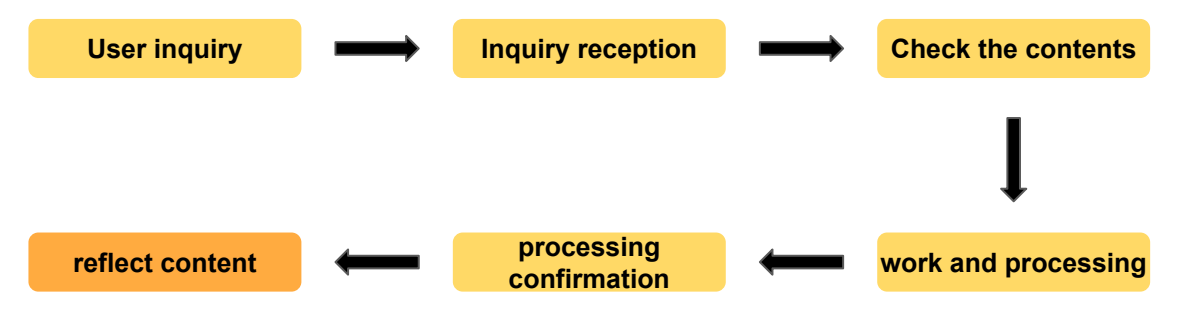

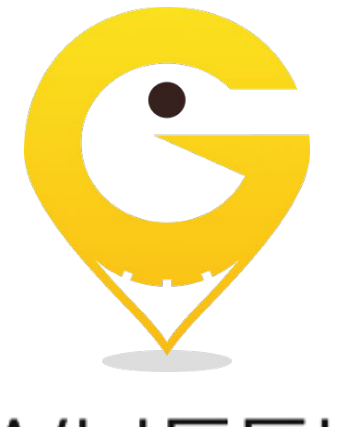

# Wł

# We will accompany them with technology

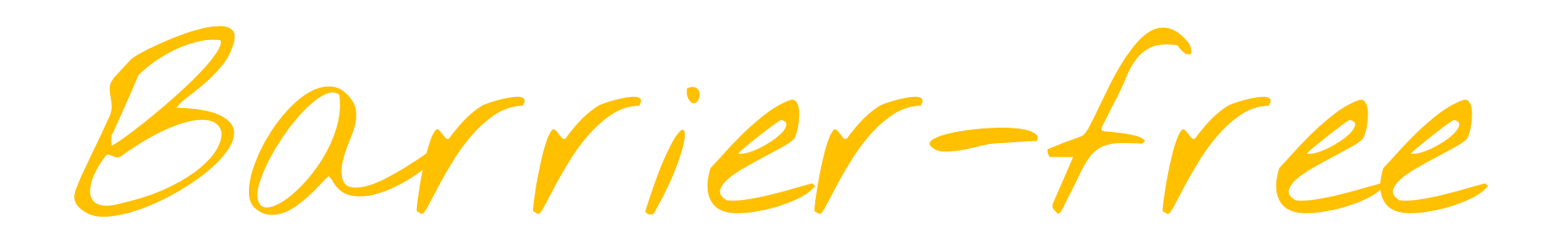

# **Reference video**

# **G-EYE Wheel promotion video**

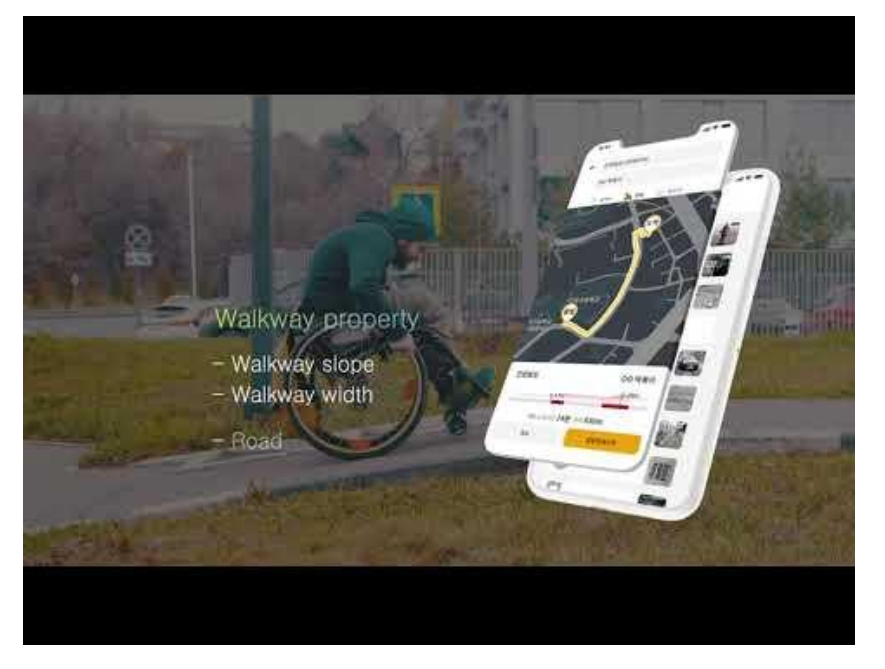

https://youtu.be/KFA0TGl5rzQ https://youtu.be/ymQZqO8udvU

## **Usability test method**

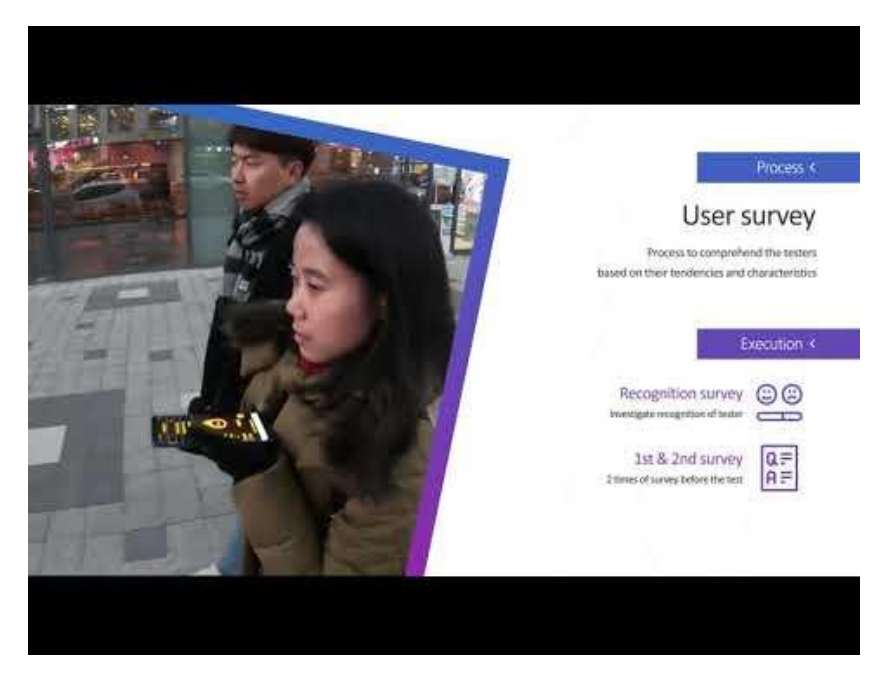